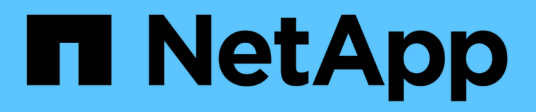

# **Configure software**

Cluster and storage switches

NetApp April 25, 2024

This PDF was generated from https://docs.netapp.com/us-en/ontap-systems-switches/switch-cisco-92300/install-nxos-overview.html on April 25, 2024. Always check docs.netapp.com for the latest.

# **Table of Contents**

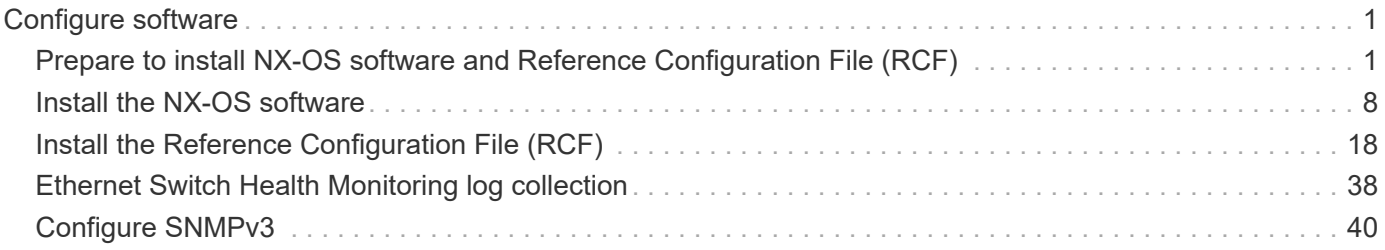

# <span id="page-2-0"></span>**Configure software**

# <span id="page-2-1"></span>**Prepare to install NX-OS software and Reference Configuration File (RCF)**

Before you install the NX-OS software and the Reference Configuration File (RCF), follow this procedure.

# **What you'll need**

- A fully functioning cluster (no errors in the logs or similar issues).
- Appropriate software and upgrade guides, which are available from [Cisco Nexus 9000 Series Switches](https://www.cisco.com/c/en/us/support/switches/nexus-9000-series-switches/series.html#InstallandUpgrade).

### **About the examples**

The examples in this procedure use two nodes. These nodes use two 10GbE cluster interconnect ports e0a and e0b. See the [Hardware Universe](https://hwu.netapp.com/SWITCH/INDEX) to verify the correct cluster ports on your platforms.

The examples in this procedure use the following switch and node nomenclature:

- The names of the two Cisco switches are cs1 and cs2.
- The node names are node1 and node2.
- The cluster LIF names are node1 clus1 and node1 clus2 for node1 and node2 clus1 and node2\_clus2 for node2.
- The cluster1::\*> prompt indicates the name of the cluster.

### **About this task**

The procedure requires the use of both ONTAP commands and Cisco Nexus 9000 Series Switches commands; ONTAP commands are used unless otherwise indicated. The command outputs might vary depending on different releases of ONTAP.

### **Steps**

1. Change the privilege level to advanced, entering **y** when prompted to continue:

set -privilege advanced

The advanced prompt  $(*)$  appears.

2. If AutoSupport is enabled on this cluster, suppress automatic case creation by invoking an AutoSupport message:

```
system node autosupport invoke -node * -type all -message MAINT=xh
```
where *x* is the duration of the maintenance window in hours.

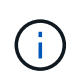

The AutoSupport message notifies technical support of this maintenance task so that automatic case creation is suppressed during the maintenance window.

The following command suppresses automatic case creation for two hours:

```
cluster1:> **system node autosupport invoke -node * -type all -message
MAINT=2h**
```
3. Display how many cluster interconnect interfaces are configured in each node for each cluster interconnect switch: network device-discovery show -protocol cdp

#### **Show example**

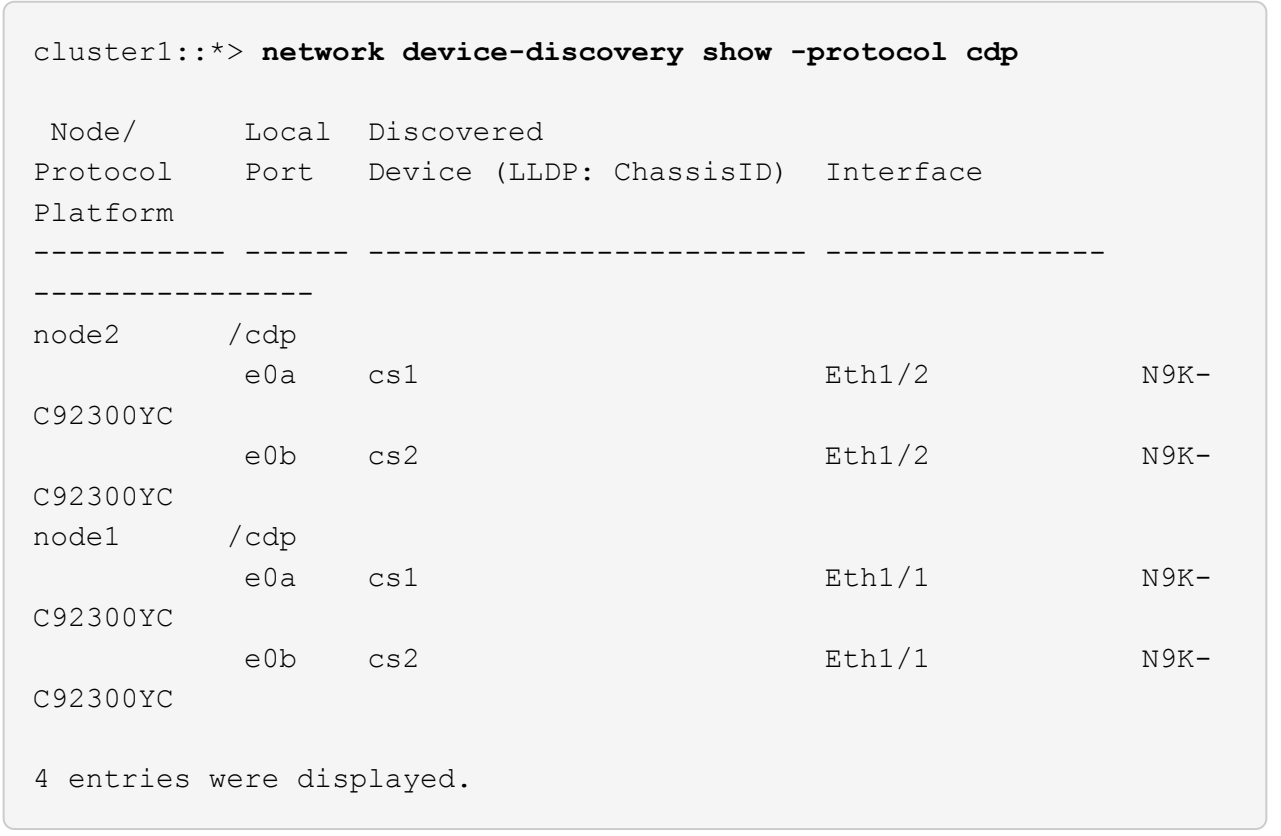

4. Check the administrative or operational status of each cluster interface.

a. Display the network port attributes: network port show –ipspace Cluster

```
cluster1::*> network port show -ipspace Cluster
Node: node2
                                            Speed(Mbps)
Health
Port IPspace Broadcast Domain Link MTU Admin/Oper
Status
--------- ------------ ---------------- ---- ---- -----------
--------
e0a Cluster Cluster up 9000 auto/10000
healthy
e0b Cluster Cluster up 9000 auto/10000
healthy
Node: node1
                                            Speed(Mbps)
Health
Port IPspace Broadcast Domain Link MTU Admin/Oper
Status
--------- ------------ ---------------- ---- ---- -----------
--------
e0a Cluster Cluster up 9000 auto/10000
healthy
e0b Cluster Cluster up 9000 auto/10000
healthy
4 entries were displayed.
```
b. Display information about the LIFs: network interface show -vserver Cluster

```
Show example
```

```
cluster1::*> network interface show -vserver Cluster
            Logical Status Network Current
Current Is
Vserver Interface Admin/Oper Address/Mask Node
Port Home
----------- ---------- ---------- ------------------
------------- ------- ----
Cluster
           node1_clus1 up/up 169.254.209.69/16 node1
e0a true
           node1_clus2 up/up 169.254.49.125/16 node1
e0b true
           node2_clus1 up/up 169.254.47.194/16 node2
e0a true
           node2_clus2 up/up 169.254.19.183/16 node2
e0b true
4 entries were displayed.
```
5. Ping the remote cluster LIFs:

cluster ping-cluster -node node-name

```
cluster1::*> cluster ping-cluster -node node2
Host is node2
Getting addresses from network interface table...
Cluster node1 clus1 169.254.209.69 node1 e0a
Cluster node1 clus2 169.254.49.125 node1 e0b
Cluster node2 clus1 169.254.47.194 node2 e0a
Cluster node2 clus2 169.254.19.183 node2 e0b
Local = 169.254.47.194 169.254.19.183
Remote = 169.254.209.69 169.254.49.125
Cluster Vserver Id = 4294967293
Ping status:
Basic connectivity succeeds on 4 path(s)
Basic connectivity fails on 0 path(s)
Detected 9000 byte MTU on 4 path(s):
     Local 169.254.19.183 to Remote 169.254.209.69
     Local 169.254.19.183 to Remote 169.254.49.125
     Local 169.254.47.194 to Remote 169.254.209.69
      Local 169.254.47.194 to Remote 169.254.49.125
Larger than PMTU communication succeeds on 4 path(s)
RPC status:
2 paths up, 0 paths down (tcp check)
2 paths up, 0 paths down (udp check)
```
6. Verify that the auto-revert command is enabled on all cluster LIFs:

network interface show -vserver Cluster -fields auto-revert

```
cluster1::*> network interface show -vserver Cluster -fields auto-
revert
           Logical
Vserver Interface Auto-revert
--------- ------------- ------------
Cluster
           node1_clus1 true
           node1_clus2 true
           node2_clus1 true
           node2_clus2 true
4 entries were displayed.
```
7. For ONTAP 9.4 and later, enable the cluster switch health monitor log collection feature for collecting switch-related log files using the commands:

system cluster-switch log setup-password and system cluster-switch log enablecollection

```
cluster1::*> system cluster-switch log setup-password
Enter the switch name: <return>
The switch name entered is not recognized.
Choose from the following list:
cs1
cs2
cluster1::*> system cluster-switch log setup-password
Enter the switch name: cs1
RSA key fingerprint is
e5:8b:c6:dc:e2:18:18:09:36:63:d9:63:dd:03:d9:cc
Do you want to continue? {y|n}::[n] y
Enter the password: < enter switch password>
Enter the password again: <enter switch password>
cluster1::*> system cluster-switch log setup-password
Enter the switch name: cs2
RSA key fingerprint is
57:49:86:a1:b9:80:6a:61:9a:86:8e:3c:e3:b7:1f:b1
Do you want to continue? {y|n}:: [n] y
Enter the password: < enter switch password>
Enter the password again: < enter switch password>
cluster1::*> system cluster-switch log enable-collection
Do you want to enable cluster log collection for all nodes in the
cluster?
{y|n}: [n] y
Enabling cluster switch log collection.
cluster1::*>
```
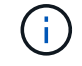

If any of these commands return an error, contact NetApp support.

**What's next?** [Install the NX-OS software.](#page-9-0)

# <span id="page-9-0"></span>**Install the NX-OS software**

Follow this procedure to install the NX-OS software on the Nexus 92300YC switch.

NX-OS is a network operating system for the Nexus series of Ethernet switches and MDS series of Fibre Channel (FC) storage area network switches provided by Cisco Systems.

# **Review requirements**

# **Supported ports and node connections**

- The Inter-Switch Links (ISLs) supported for the Nexus 92300YC switches are ports 1/65 and 1/66.
- The node connections supported for the Nexus 92300YC switches are ports 1/1 through 1/66.

## **What you'll need**

- Applicable NetApp Cisco NX-OS software for your switches from the NetApp Support Site, available from [mysupport.netapp.com](http://mysupport.netapp.com/)
- A fully functioning cluster (no errors in the logs or similar issues).
- [Cisco Ethernet switch page](https://mysupport.netapp.com/site/info/cisco-ethernet-switch). Consult the switch compatibility table for the supported ONTAP and NX-OS versions.

# **Install the software**

The examples in this procedure use two nodes, but you can have up to 24 nodes in a cluster.

## **About the examples**

The examples in this procedure use the following switch and node nomenclature:

- The Nexus 92300YC switch names are cs1 and cs2.
- The example used in this procedure starts the upgrade on the second switch, *\*cs2\*.*
- The cluster LIF names are node1 clus1 and node1 clus2 for node1, and node2 clus1 and node2\_clus2 for node2.
- The IPspace name is Cluster.
- The cluster1::\*> prompt indicates the name of the cluster.
- The cluster ports on each node are named e0a and e0b.

See the *[Hardware Universe^](https://hwu.netapp.com/Home/Index)* for the actual cluster ports supported on your platform.

# **Steps**

- 1. Connect the cluster switch to the management network.
- 2. Use the ping command to verify connectivity to the server hosting the NX-OS software and the RCF.

This example verifies that the switch can reach the server at IP address 172.19.2.1:

```
cs2# ping 172.19.2.1
Pinging 172.19.2.1 with 0 bytes of data:
Reply From 172.19.2.1: icmp_seq = 0. time= 5910 usec.
```
3. Copy the NX-OS software and EPLD images to the Nexus 92300YC switch.

```
cs2# copy sftp: bootflash: vrf management
Enter source filename: /code/nxos.9.2.2.bin
Enter hostname for the sftp server: 172.19.2.1
Enter username: user1
Outbound-ReKey for 172.19.2.1:22
Inbound-ReKey for 172.19.2.1:22
user1@172.19.2.1's password:
sftp> progress
Progress meter enabled
sftp> get /code/nxos.9.2.2.bin /bootflash/nxos.9.2.2.bin
/code/nxos.9.2.2.bin 100% 1261MB 9.3MB/s 02:15
sftp> exit
Copy complete, now saving to disk (please wait)...
Copy complete.
cs2# copy sftp: bootflash: vrf management
Enter source filename: /code/n9000-epld.9.2.2.img
Enter hostname for the sftp server: 172.19.2.1
Enter username: user1
Outbound-ReKey for 172.19.2.1:22
Inbound-ReKey for 172.19.2.1:22
user1@172.19.2.1's password:
sftp> progress
Progress meter enabled
sftp> get /code/n9000-epld.9.2.2.img /bootflash/n9000-
epld.9.2.2.img
/code/n9000-epld.9.2.2.img 100% 161MB 9.5MB/s 00:16
sftp> exit
Copy complete, now saving to disk (please wait)...
Copy complete.
```
4. Verify the running version of the NX-OS software:

show version

```
cs2# show version
Cisco Nexus Operating System (NX-OS) Software
TAC support: http://www.cisco.com/tac
Copyright (C) 2002-2018, Cisco and/or its affiliates.
All rights reserved.
The copyrights to certain works contained in this software are
owned by other third parties and used and distributed under their
own
licenses, such as open source. This software is provided "as is,"
and unless
otherwise stated, there is no warranty, express or implied,
including but not
limited to warranties of merchantability and fitness for a
particular purpose.
Certain components of this software are licensed under
the GNU General Public License (GPL) version 2.0 or
GNU General Public License (GPL) version 3.0 or the GNU
Lesser General Public License (LGPL) Version 2.1 or
Lesser General Public License (LGPL) Version 2.0.
A copy of each such license is available at
http://www.opensource.org/licenses/gpl-2.0.php and
http://opensource.org/licenses/gpl-3.0.html and
http://www.opensource.org/licenses/lgpl-2.1.php and
http://www.gnu.org/licenses/old-licenses/library.txt.
Software
   BIOS: version 05.31
   NXOS: version 9.2(1)
   BIOS compile time: 05/17/2018
    NXOS image file is: bootflash:///nxos.9.2.1.bin
    NXOS compile time: 7/17/2018 16:00:00 [07/18/2018 00:21:19]
Hardware
    cisco Nexus9000 C92300YC Chassis
    Intel(R) Xeon(R) CPU D-1526 @ 1.80GHz with 16337884 kB of memory.
    Processor Board ID FDO220329V5
    Device name: cs2
   bootflash: 115805356 kB
Kernel uptime is 0 \text{ day}(s), 4 \text{ hour}(s), 23 \text{ minute}(s), 11 \text{ second}(s)Last reset at 271444 usecs after Wed Apr 10 00:25:32 2019
    Reason: Reset Requested by CLI command reload
```

```
  System version: 9.2(1)
    Service:
plugin
    Core Plugin, Ethernet Plugin
Active Package(s):
cs2#
```
5. Install the NX-OS image.

Installing the image file causes it to be loaded every time the switch is rebooted.

```
cs2# install all nxos bootflash:nxos.9.2.2.bin
Installer will perform compatibility check first. Please wait.
Installer is forced disruptive
Verifying image bootflash:/nxos.9.2.2.bin for boot variable "nxos".
[] 100% -- SUCCESS
Verifying image type.
[] 100% -- SUCCESS
Preparing "nxos" version info using image bootflash:/nxos.9.2.2.bin.
[] 100% -- SUCCESS
Preparing "bios" version info using image bootflash:/nxos.9.2.2.bin.
[] 100% -- SUCCESS
Performing module support checks.
[] 100% -- SUCCESS
Notifying services about system upgrade.
[] 100% -- SUCCESS
Compatibility check is done:
Module bootable Impact Install-type Reason
------ -------- --------------- ------------ ------
   1 yes disruptive reset default upgrade is
not hitless
Images will be upgraded according to following table:
Module Image Running-Version(pri:alt New-
Version Upg-Required
------ -------- --------------------------------------
------------------ ------------
   1 nxos 9.2(1)
9.2(2) yes
   1 bios v05.31(05/17/2018):v05.28(01/18/2018)
v05.33(09/08/2018) yes
```

```
Switch will be reloaded for disruptive upgrade.
Do you want to continue with the installation (y/n)? [n] y
Install is in progress, please wait.
Performing runtime checks.
[] 100% -- SUCCESS
Setting boot variables.
[] 100% -- SUCCESS
Performing configuration copy.
[] 100% -- SUCCESS
Module 1: Refreshing compact flash and upgrading
bios/loader/bootrom.
Warning: please do not remove or power off the module at this time.
[] 100% -- SUCCESS
2019 Apr 10 04:59:35 cs2 %$ VDC-1 %$ %VMAN-2-ACTIVATION_STATE:
Successfully deactivated virtual service 'guestshell+'
Finishing the upgrade, switch will reboot in 10 seconds.
```
6. Verify the new version of NX-OS software after the switch has rebooted:

```
show version
```
#### cs2# **show version**

```
Cisco Nexus Operating System (NX-OS) Software
TAC support: http://www.cisco.com/tac
Copyright (C) 2002-2018, Cisco and/or its affiliates.
All rights reserved.
The copyrights to certain works contained in this software are
owned by other third parties and used and distributed under their
own
licenses, such as open source. This software is provided "as is,"
and unless
otherwise stated, there is no warranty, express or implied,
including but not
limited to warranties of merchantability and fitness for a
particular purpose.
Certain components of this software are licensed under
the GNU General Public License (GPL) version 2.0 or
GNU General Public License (GPL) version 3.0 or the GNU
Lesser General Public License (LGPL) Version 2.1 or
Lesser General Public License (LGPL) Version 2.0.
A copy of each such license is available at
http://www.opensource.org/licenses/gpl-2.0.php and
http://opensource.org/licenses/gpl-3.0.html and
http://www.opensource.org/licenses/lgpl-2.1.php and
http://www.gnu.org/licenses/old-licenses/library.txt.
Software
    BIOS: version 05.33
   NXOS: version 9.2(2)
    BIOS compile time: 09/08/2018
    NXOS image file is: bootflash:///nxos.9.2.2.bin
    NXOS compile time: 11/4/2018 21:00:00 [11/05/2018 06:11:06]
Hardware
    cisco Nexus9000 C92300YC Chassis
    Intel(R) Xeon(R) CPU D-1526 @ 1.80GHz with 16337884 kB of memory.
    Processor Board ID FDO220329V5
    Device name: cs2
    bootflash: 115805356 kB
  Kernel uptime is 0 \text{ day}(s), 0 \text{ hour}(s), 3 \text{ minute}(s), 52 \text{ second}(s)Last reset at 182004 usecs after Wed Apr 10 04:59:48 2019
```

```
  Reason: Reset due to upgrade
    System version: 9.2(1)
    Service:
plugin
    Core Plugin, Ethernet Plugin
Active Package(s):
```
7. Upgrade the EPLD image and reboot the switch.

cs2# **show version module 1 epld** EPLD Device Version --------------------------------------- MI FPGA 0x7 IO FPGA 0x17 MI FPGA2 0x2 GEM FPGA 0x2 GEM FPGA 0x2 GEM FPGA 0x2 GEM FPGA 0x2 cs2# **install epld bootflash:n9000-epld.9.2.2.img module 1** Compatibility check: Module Type Upgradable Impact Reason ------ ----------------- ---------- ---------- ------ 1 SUP Yes disruptive Module Upgradable Retrieving EPLD versions.... Please wait. Images will be upgraded according to following table: Module Type EPLD Running-Version New-Version Upg-Required ------ ---- ------------- --------------- ----------- ------------ 1 SUP MI FPGA 0x07 0x07 No 1 SUP IO FPGA 0x17 0x19 Yes 1 SUP MI FPGA2 0x02 0x02 No The above modules require upgrade. The switch will be reloaded at the end of the upgrade Do you want to continue (y/n) ? [n] **y** Proceeding to upgrade Modules. Starting Module 1 EPLD Upgrade Module 1 : IO FPGA [Programming] : 100.00% (64 of 64 sectors) Module 1 EPLD upgrade is successful. Module Type Upgrade-Result ------ ------------------ --------------

```
  1 SUP Success
EPLDs upgraded.
Module 1 EPLD upgrade is successful.
```
8. After the switch reboot, log in again and verify that the new version of EPLD loaded successfully.

**Show example**

```
cs2# *show version module 1 epld*
EPLD Device Version
---------------------------------------
MI FPGA 0x7
IO FPGA 0x19
MI FPGA2 0x2
GEM FPGA 0x2
GEM FPGA 0x2GEM FPGA 0x2
GEM FPGA 0x2
```
# **What's next?** [Install the Reference Configuration File](https://docs.netapp.com/us-en/ontap-systems-switches/switch-cisco-92300/install-the-rcf-file.html)

# <span id="page-19-0"></span>**Install the Reference Configuration File (RCF)**

You can install the RCF after setting up the Nexus 92300YC switch for the first time. You can also use this procedure to upgrade your RCF version.

# **About this task**

The examples in this procedure use the following switch and node nomenclature:

- The names of the two Cisco switches are cs1 and cs2.
- The node names are node1 and node2.
- The cluster LIF names are node1\_clus1, node1\_clus2, node2\_clus1, and node2\_clus2.
- The cluster1::\*> prompt indicates the name of the cluster.
- The procedure requires the use of both ONTAP commands and [Cisco Nexus 9000 Series](https://www.cisco.com/c/en/us/support/switches/nexus-9000-series-switches/series.html#InstallandUpgrade) [Switches](https://www.cisco.com/c/en/us/support/switches/nexus-9000-series-switches/series.html#InstallandUpgrade); ONTAP commands are used unless otherwise indicated.
- Before you perform this procedure, make sure that you have a current backup of the switch configuration.
- No operational inter-switch link (ISL) is needed during this procedure. This is by design because RCF version changes can affect ISL connectivity temporarily. To ensure nondisruptive cluster operations, the following procedure migrates all of the cluster LIFs to the operational partner switch while performing the steps on the target switch.

### **Steps**

 $\mathbf{d}_1$ 

1. Display the cluster ports on each node that are connected to the cluster switches: network devicediscovery show

#### **Show example**

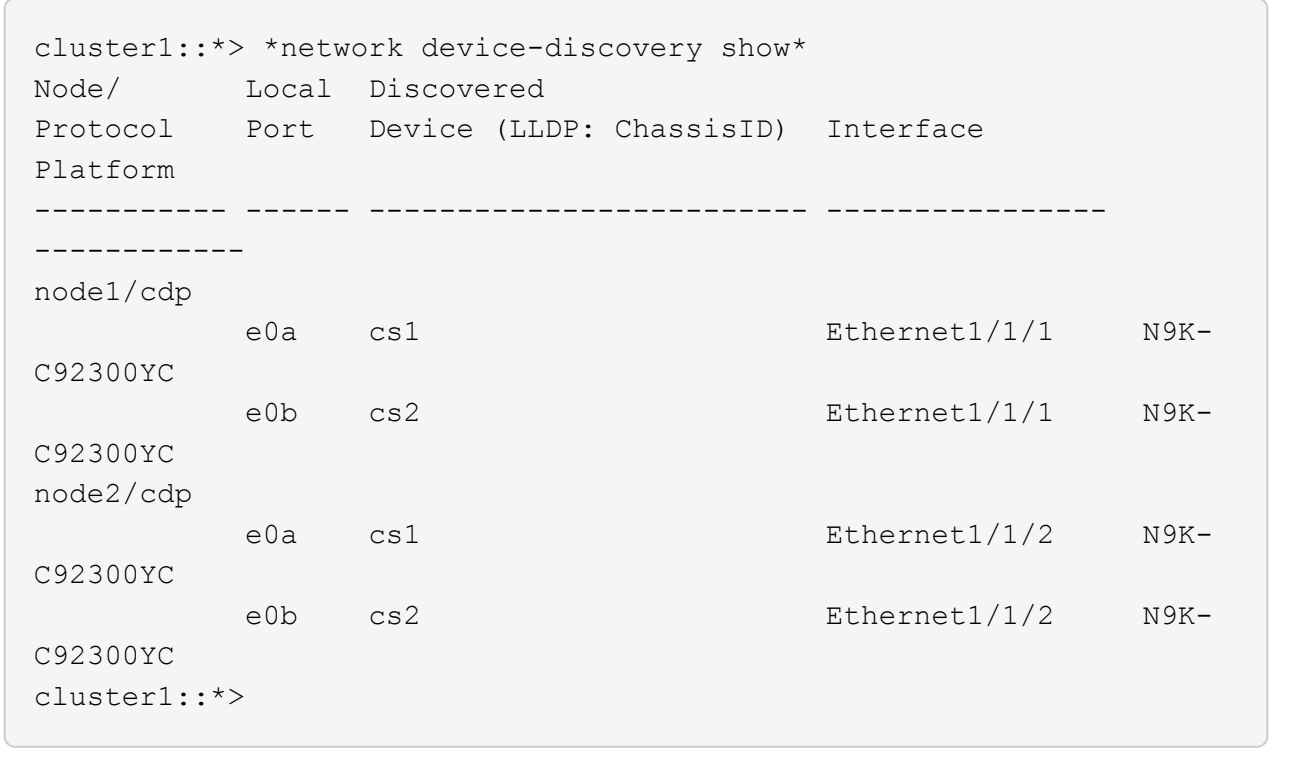

- 2. Check the administrative and operational status of each cluster port.
	- a. Verify that all the cluster ports are up with a healthy status: network port show -ipspace Cluster

```
cluster1::*> *network port show -ipspace Cluster*
Node: node1
Ignore
                                            Speed(Mbps)
Health Health
Port IPspace Broadcast Domain Link MTU Admin/Oper
Status Status
--------- ------------ ---------------- ---- ---- -----------
-------- ------
e0c Cluster Cluster up 9000 auto/100000
healthy false
e0d Cluster Cluster up 9000 auto/100000
healthy false
Node: node2
Ignore
                                            Speed(Mbps)
Health Health
Port IPspace Broadcast Domain Link MTU Admin/Oper
Status Status
--------- ------------ ---------------- ---- ---- -----------
-------- ------
e0c Cluster Cluster up 9000 auto/100000
healthy false
e0d Cluster Cluster up 9000 auto/100000
healthy false
cluster1::*>
```
b. Verify that all the cluster interfaces (LIFs) are on the home port: network interface show -vserver Cluster

```
cluster1::*> *network interface show -vserver Cluster*
           Logical Status Network
Current Current Is
Vserver Interface Admin/Oper Address/Mask Node
Port Home
----------- ------------------ ---------- -----------------
------------ ------- ----
Cluster
         node1_clus1 up/up 169.254.3.4/23 node1
e0c true
        node1 clus2 up/up 169.254.3.5/23 node1
e0d true
        node2 clus1 up/up 169.254.3.8/23 node2
e0c true
          node2_clus2 up/up 169.254.3.9/23 node2
e0d true
cluster1::*>
```
c. Verify that the cluster displays information for both cluster switches: system cluster-switch show -is-monitoring-enabled-operational true

```
cluster1::*> *system cluster-switch show -is-monitoring-enabled
-operational true*
Switch Type Address
Model
--------------------------- ------------------ ----------------
---------------
cs1 cluster-network 10.233.205.92
N9K-C92300YC
      Serial Number: FOXXXXXXXGS
      Is Monitored: true
            Reason: None
   Software Version: Cisco Nexus Operating System (NX-OS)
Software, Version
                    9.3(4)
     Version Source: CDP
cs2 cluster-network 10.233.205.93
N9K-C92300YC
      Serial Number: FOXXXXXXXGD
       Is Monitored: true
             Reason: None
   Software Version: Cisco Nexus Operating System (NX-OS)
Software, Version
                   9.3(4)
     Version Source: CDP
2 entries were displayed.
```
3. Disable auto-revert on the cluster LIFs.

```
cluster1::*> network interface modify -vserver Cluster -lif * -auto
-revert false
```
4. On cluster switch cs2, shut down the ports connected to the cluster ports of the nodes.

```
cs2(config)# interface e1/1-64
cs2(config-if-range)# shutdown
```
5. Verify that the cluster ports have migrated to the ports hosted on cluster switch cs1. This might take a few seconds. network interface show -vserver Cluster

```
cluster1::*> *network interface show -vserver Cluster*
           Logical Status Network Current
Current Is
Vserver Interface Admin/Oper Address/Mask Node
Port Home
----------- ----------------- ---------- ------------------
------------- ------- ----
Cluster
         node1 clus1 up/up 169.254.3.4/23 node1
e0c true
        node1 clus2 up/up 169.254.3.5/23 node1
e0c false
         node2 clus1 up/up 169.254.3.8/23 node2
e0c true
         node2_clus2 up/up 169.254.3.9/23 node2
e0c false
cluster1::*>
```
6. Verify that the cluster is healthy: cluster show

**Show example**

```
cluster1::*> *cluster show*
Node Health Eligibility Epsilon
-------------- ------- ------------ -------
node1 true true false
node2 true true false
cluster1::*>
```
7. If you have not already done so, save a copy of the current switch configuration by copying the output of the following command to a text file:

show running-config

8. Clean the configuration on switch cs2 and perform a basic setup.

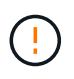

When updating or applying a new RCF, you must erase the switch settings and perform basic configuration. You must be connected to the switch serial console port to set up the switch again.

a. Clean the configuration:

(cs2)# **write erase** Warning: This command will erase the startup-configuration. Do you wish to proceed anyway? (y/n) [n] **y**

b. Perform a reboot of the switch:

#### **Show example**

```
(cs2)# reload
Are you sure you would like to reset the system? (y/n) y
```
9. Copy the RCF to the bootflash of switch cs2 using one of the following transfer protocols: FTP, TFTP, SFTP, or SCP. For more information on Cisco commands, see the appropriate guide in the [Cisco Nexus](https://www.cisco.com/c/en/us/support/switches/nexus-9000-series-switches/series.html#InstallandUpgrade) [9000 Series Switches](https://www.cisco.com/c/en/us/support/switches/nexus-9000-series-switches/series.html#InstallandUpgrade) guides.

This example shows TFTP being used to copy an RCF to the bootflash on switch cs2:

```
cs2# copy tftp: bootflash: vrf management
Enter source filename: /code/Nexus_92300YC_RCF_v1.0.2.txt
Enter hostname for the tftp server: 172.19.2.1
Enter username: user1
Outbound-ReKey for 172.19.2.1:22
Inbound-ReKey for 172.19.2.1:22
user1@172.19.2.1's password:
tftp> progress
Progress meter enabled
tftp> get /code/Nexus_92300YC_RCF_v1.0.2.txt /bootflash/nxos.9.2.2.bin
/code/Nexus_92300YC_R 100% 9687 530.2KB/s 00:00
tftp> exit
Copy complete, now saving to disk (please wait)...
Copy complete.
```
10. Apply the RCF previously downloaded to the bootflash.

For more information on Cisco commands, see the appropriate guide in the [Cisco Nexus 9000 Series](https://www.cisco.com/c/en/us/support/switches/nexus-9000-series-switches/series.html#InstallandUpgrade) [Switches](https://www.cisco.com/c/en/us/support/switches/nexus-9000-series-switches/series.html#InstallandUpgrade) guides.

```
This example shows the RCF file Nexus 92300YC_RCF_v1.0.2.txt being installed on switch cs2:
```

```
cs2# copy Nexus_92300YC_RCF_v1.0.2.txt running-config echo-commands
Disabling ssh: as its enabled right now:
 generating ecdsa key(521 bits)......
generated ecdsa key
Enabling ssh: as it has been disabled
  this command enables edge port type (portfast) by default on all
interfaces. You
  should now disable edge port type (portfast) explicitly on switched
ports leading to hubs,
  switches and bridges as they may create temporary bridging loops.
Edge port type (portfast) should only be enabled on ports connected to a
single
 host. Connecting hubs, concentrators, switches, bridges, etc... to
this
  interface when edge port type (portfast) is enabled, can cause
temporary bridging loops.
 Use with CAUTION
Edge Port Type (Portfast) has been configured on Ethernet1/1 but will
only
 have effect when the interface is in a non-trunking mode.
...
Copy complete, now saving to disk (please wait)...
Copy complete.
```
11. Verify on the switch that the RCF has been merged successfully:

```
show running-config
```

```
cs2# show running-config
!Command: show running-config
!Running configuration last done at: Wed Apr 10 06:32:27 2019
!Time: Wed Apr 10 06:36:00 2019
version 9.2(2) Bios:version 05.33
switchname cs2
vdc cs2 id 1
    limit-resource vlan minimum 16 maximum 4094
    limit-resource vrf minimum 2 maximum 4096
    limit-resource port-channel minimum 0 maximum 511
    limit-resource u4route-mem minimum 248 maximum 248
    limit-resource u6route-mem minimum 96 maximum 96
    limit-resource m4route-mem minimum 58 maximum 58
    limit-resource m6route-mem minimum 8 maximum 8
feature lacp
no password strength-check
username admin password 5
$5$HY9Kk3F9$YdCZ8iQJ1RtoiEFa0sKP5IO/LNG1k9C4lSJfi5kesl
6 role network-admin
ssh key ecdsa 521
banner motd #
*
\ddot{\phantom{1}}* Nexus 92300YC Reference Configuration File (RCF) v1.0.2 (10-19-2018)
*
*
*
* Ports 1/1 - 1/48: 10GbE Intra-Cluster Node Ports
*
* Ports 1/49 - 1/64: 40/100GbE Intra-Cluster Node Ports
*
* Ports 1/65 - 1/66: 40/100GbE Intra-Cluster ISL Ports
*
*
*
```
When applying the RCF for the first time, the **ERROR: Failed to write VSH commands** message is expected and can be ignored.

12. Verify that the RCF file is the correct newer version: show running-config

 $\mathbf{f}$ 

When you check the output to verify you have the correct RCF, make sure that the following information is correct:

- The RCF banner
- The node and port settings
- Customizations

The output varies according to your site configuration. Check the port settings and refer to the release notes for any changes specific to the RCF that you have installed.

13. After you verify the RCF versions and switch settings are correct, copy the running-config file to the startupconfig file.

For more information on Cisco commands, see the appropriate guide in the [Cisco Nexus 9000 Series](https://www.cisco.com/c/en/us/support/switches/nexus-9000-series-switches/series.html#InstallandUpgrade) [Switches](https://www.cisco.com/c/en/us/support/switches/nexus-9000-series-switches/series.html#InstallandUpgrade) guides.

```
cs2# copy running-config startup-config
[] 100% Copy complete
```
14. Reboot switch cs2. You can ignore the "cluster ports down" events reported on the nodes while the switch reboots.

```
cs2# reload
This command will reboot the system. (y/n)? [n] y
```
- 15. Verify the health of the cluster ports on the cluster.
	- a. Verify that e0d ports are up and healthy across all nodes in the cluster: network port show -ipspace Cluster

```
cluster1::*> *network port show -ipspace Cluster*
Node: node1
Ignore
                                            Speed(Mbps)
Health Health
Port IPspace Broadcast Domain Link MTU Admin/Oper
Status Status
--------- ------------ ---------------- ---- ---- -----------
-------- ------
e0a Cluster Cluster up 9000 auto/10000
healthy false
e0b Cluster Cluster up 9000 auto/10000
healthy false
Node: node2
Ignore
                                            Speed(Mbps)
Health Health
Port IPspace Broadcast Domain Link MTU Admin/Oper
Status Status
--------- ------------ ---------------- ---- ---- -----------
-------- ------
e0a Cluster Cluster up 9000 auto/10000
healthy false
e0b Cluster Cluster up 9000 auto/10000
healthy false
```
b. Verify the switch health from the cluster (this might not show switch cs2, since LIFs are not homed on e0d).

cluster1::\*> \*network device-discovery show -protocol cdp\* Node/ Local Discovered Protocol Port Device (LLDP: ChassisID) Interface Platform ----------- ------ ------------------------- ----------------- ----------- node1/cdp e0a cs1 Ethernet1/1 N9K-C92300YC e0b cs2 Ethernet1/1 N9K-C92300YC node2/cdp e0a cs1 Ethernet1/2 N9K-C92300YC e0b cs2 Ethernet1/2 N9K-C92300YC cluster1::\*> \*system cluster-switch show -is-monitoring-enabled -operational true\* Switch Type Address Model --------------------------- ------------------ ---------------- ----------- cs1 cluster-network 10.233.205.90 N9K-C92300YC Serial Number: FOXXXXXXXGD Is Monitored: true Reason: None Software Version: Cisco Nexus Operating System (NX-OS) Software, Version 9.3(4) Version Source: CDP cs2 cluster-network 10.233.205.91 N9K-C92300YC Serial Number: FOXXXXXXXGS Is Monitored: true Reason: None Software Version: Cisco Nexus Operating System (NX-OS) Software, Version 9.3(4) Version Source: CDP 2 entries were displayed.

You might observe the following output on the cs1 switch console depending on the RCF version previously loaded on the switch

2020 Nov 17 16:07:18 cs1 %\$ VDC-1 %\$ %STP-2- UNBLOCK CONSIST PORT: Unblocking port port-channel1 on VLAN0092. Port consistency restored. 2020 Nov 17 16:07:23 cs1 %\$ VDC-1 %\$ %STP-2-BLOCK\_PVID\_PEER: Blocking port-channel1 on VLAN0001. Inconsistent peer vlan. 2020 Nov 17 16:07:23 cs1 %\$ VDC-1 %\$ %STP-2-BLOCK\_PVID\_LOCAL: Blocking port-channel1 on VLAN0092. Inconsistent local vlan.

16. On cluster switch cs1, shut down the ports connected to the cluster ports of the nodes.

The following example uses the interface example output from step 1:

```
cs1(config)# interface e1/1-64
cs1(config-if-range)# shutdown
```
- 17. Verify that the cluster LIFs have migrated to the ports hosted on switch cs2. This might take a few seconds. network interface show -vserver Cluster
	- **Show example**

```
cluster1::*> *network interface show -vserver Cluster*
           Logical Status Network Current
Current Is
Vserver Interface Admin/Oper Address/Mask Node
Port Home
----------- ---------------- ---------- ------------------
----------------- ------- ----
Cluster
         node1 clus1 up/up 169.254.3.4/23 node1
e0d false
         node1 clus2 up/up 169.254.3.5/23 node1
e0d true
         node2 clus1 up/up 169.254.3.8/23 node2
e0d false
         node2 clus2 up/up 169.254.3.9/23 node2
e0d true
cluster1::*>
```
18. Verify that the cluster is healthy: cluster show

```
cluster1::*> *cluster show*
Node Health Eligibility Epsilon
-------------- -------- ------------- -------
node1 true true false<br>node2 true true false
node2 true true false
cluster1::*>
```
- 19. Repeat Steps 7 to 14 on switch cs1.
- 20. Enable auto-revert on the cluster LIFs.

```
cluster1::*> network interface modify -vserver Cluster -lif * -auto
-revert True
```
21. Reboot switch cs1. You do this to trigger the cluster LIFs to revert to their home ports. You can ignore the "cluster ports down" events reported on the nodes while the switch reboots.

```
cs1# reload
This command will reboot the system. (y/n)? [n] y
```
22. Verify that the switch ports connected to the cluster ports are up.

```
cs1# show interface brief | grep up
.
.
Ethernet1/1 1 eth access up none
10G(D) --
Ethernet1/2 1 eth access up none
10G(D) --
Ethernet1/3 1 eth trunk up none
100G(D) --
Ethernet1/4 1 eth trunk up none
100G(D) --
.
.
```
23. Verify that the ISL between cs1 and cs2 is functional: show port-channel summary

```
Show example
```

```
cs1# *show port-channel summary*
Flags: D - Down P - Up in port-channel (members)
         I - Individual H - Hot-standby (LACP only)
       s - Suspended r - Module-removed
         b - BFD Session Wait
       S - Switched R - Routed
         U - Up (port-channel)
         p - Up in delay-lacp mode (member)
         M - Not in use. Min-links not met
 --------------------------------------------------------------------
------------
Group Port- Type Protocol Member Ports
      Channel
--------------------------------------------------------------------
------------
1 Po1(SU) Eth LACP Eth1/65(P) Eth1/66(P)
cs1#
```
24. Verify that the cluster LIFs have reverted to their home port: network interface show -vserver Cluster

**Show example**

```
cluster1::*> *network interface show -vserver Cluster*
           Logical Status Network Current
Current Is
Vserver Interface Admin/Oper Address/Mask Node
Port Home
----------- ------------- ---------- ------------------
------------- ------- ----
Cluster
        node1 clus1 up/up 169.254.3.4/23 node1
e0d true
        node1 clus2 up/up 169.254.3.5/23 node1
e0d true
         node2 clus1 up/up 169.254.3.8/23 node2
e0d true
         node2 clus2 up/up 169.254.3.9/23 node2
e0d true
cluster1::*>
```
25. Verify that the cluster is healthy: cluster show

#### **Show example**

```
cluster1::*> *cluster show*
Node Health Eligibility Epsilon
-------------- ------- ------------- -------
node1 true true false
node2 true true false
```
26. Ping the remote cluster interfaces to verify connectivity: cluster ping-cluster -node local

```
cluster1::*> *cluster ping-cluster -node local*
Host is node1
Getting addresses from network interface table...
Cluster node1_clus1 169.254.3.4 node1 e0a
Cluster node1_clus2 169.254.3.5 node1 e0b
Cluster node2_clus1 169.254.3.8 node2 e0a
Cluster node2_clus2 169.254.3.9 node2 e0b
Local = 169.254.1.3 169.254.1.1Remote = 169.254.1.6 169.254.1.7 169.254.3.4 169.254.3.5 169.254.3.8
169.254.3.9
Cluster Vserver Id = 4294967293
Ping status:
............
Basic connectivity succeeds on 12 path(s)
Basic connectivity fails on 0 path(s)
................................................
Detected 9000 byte MTU on 12 path(s):
      Local 169.254.1.3 to Remote 169.254.1.6
     Local 169.254.1.3 to Remote 169.254.1.7
      Local 169.254.1.3 to Remote 169.254.3.4
      Local 169.254.1.3 to Remote 169.254.3.5
      Local 169.254.1.3 to Remote 169.254.3.8
      Local 169.254.1.3 to Remote 169.254.3.9
      Local 169.254.1.1 to Remote 169.254.1.6
      Local 169.254.1.1 to Remote 169.254.1.7
      Local 169.254.1.1 to Remote 169.254.3.4
      Local 169.254.1.1 to Remote 169.254.3.5
      Local 169.254.1.1 to Remote 169.254.3.8
      Local 169.254.1.1 to Remote 169.254.3.9
Larger than PMTU communication succeeds on 12 path(s)
RPC status:
6 paths up, 0 paths down (tcp check)
6 paths up, 0 paths down (udp check)
```
#### **For ONTAP 9.8 and later**

For ONTAP 9.8 and later, enable the cluster switch health monitor log collection feature for collecting switch-related log files, using the commands: system switch ethernet log setup-password and system switch ethernet log enable-collection

Enter: system switch ethernet log setup-password

cluster1::\*> **system switch ethernet log setup-password** Enter the switch name: <return> The switch name entered is not recognized. Choose from the following list: **cs1 cs2**

cluster1::\*> **system switch ethernet log setup-password**

Enter the switch name: **cs1** RSA key fingerprint is e5:8b:c6:dc:e2:18:18:09:36:63:d9:63:dd:03:d9:cc Do you want to continue? {y|n}::[n] **y**

Enter the password: < enter switch password> Enter the password again: < enter switch password>

cluster1::\*> **system switch ethernet log setup-password** Enter the switch name: **cs2** RSA key fingerprint is 57:49:86:a1:b9:80:6a:61:9a:86:8e:3c:e3:b7:1f:b1 Do you want to continue? {y|n}:: [n] **y**

Enter the password: <enter switch password> Enter the password again: < enter switch password>

Followed by: system switch ethernet log enable-collection

```
cluster1::*> system switch ethernet log enable-collection
Do you want to enable cluster log collection for all nodes in the
cluster?
{y|n}: [n] y
Enabling cluster switch log collection.
cluster1::*>
```
**For ONTAP 9.4 and later**

For ONTAP 9.4 and later, enable the cluster switch health monitor log collection feature for collecting switch-related log files using the commands: system cluster-switch log setup-password and system cluster-switch log enablecollection Enter: system cluster-switch log setup-password cluster1::\*> **system cluster-switch log setup-password** Enter the switch name: <return> The switch name entered is not recognized. Choose from the following list: **cs1 cs2** cluster1::\*> **system cluster-switch log setup-password** Enter the switch name: **cs1** RSA key fingerprint is e5:8b:c6:dc:e2:18:18:09:36:63:d9:63:dd:03:d9:cc Do you want to continue? {y|n}::[n] **y** Enter the password: < enter switch password> Enter the password again: <enter switch password> cluster1::\*> **system cluster-switch log setup-password** Enter the switch name: **cs2** RSA key fingerprint is 57:49:86:a1:b9:80:6a:61:9a:86:8e:3c:e3:b7:1f:b1 Do you want to continue? {y|n}:: [n] **y** Enter the password: < enter switch password> Enter the password again: <enter switch password> Followed by: system cluster-switch log enable-collection cluster1::\*> **system cluster-switch log enable-collection** Do you want to enable cluster log collection for all nodes in the

{y|n}: [n] **y**

cluster?

Enabling cluster switch log collection.

cluster1::\*>

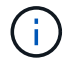

# <span id="page-39-0"></span>**Ethernet Switch Health Monitoring log collection**

The Ethernet switch health monitor (CSHM) is responsible for ensuring the operational health of Cluster and Storage network switches and collecting switch logs for debugging purposes. This procedure guides you through the process of setting up and starting the collection of detailed **Support** logs from the switch and starts an hourly collection of **Periodic** data that is collected by AutoSupport.

### **Steps**

1. To set up log collection, run the following command for each switch. You are prompted to enter the switch name, username, and password for log collection.

system switch ethernet log setup-password

**Show example**

```
cluster1::*> system switch ethernet log setup-password
Enter the switch name: <return>
The switch name entered is not recognized.
Choose from the following list:
cs1
cs2
cluster1::*> system switch ethernet log setup-password
Enter the switch name: cs1
Would you like to specify a user other than admin for log
collection? {y|n}: n
Enter the password: < enter switch password>
Enter the password again: <enter switch password>
cluster1::*> system switch ethernet log setup-password
Enter the switch name: cs2
Would you like to specify a user other than admin for log
collection? {y|n}: n
Enter the password: < enter switch password>
Enter the password again: <enter switch password>
```
2. To start log collection, run the following command, replacing DEVICE with the switch used in the previous command. This starts both types of log collection: the detailed **Support** logs and an hourly collection of

### **Periodic** data.

system switch ethernet log modify -device *<switch-name>* -log-request true

#### **Show example**

```
cluster1::*> system switch ethernet log modify -device cs1 -log
-request true
Do you want to modify the cluster switch log collection
configuration? {y|n}: [n] y
Enabling cluster switch log collection.
cluster1::*> system switch ethernet log modify -device cs2 -log
-request true
Do you want to modify the cluster switch log collection
configuration? {y|n}: [n] y
Enabling cluster switch log collection.
```
Wait for 10 minutes and then check that the log collection completes:

system switch ethernet log show

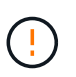

If any of these commands return an error or if the log collection does not complete, contact NetApp support.

### **Troubleshoot**

If you encounter any of the following error statuses reported by the log collection feature (visible in the output of system switch ethernet log show), try the corresponding debug steps:

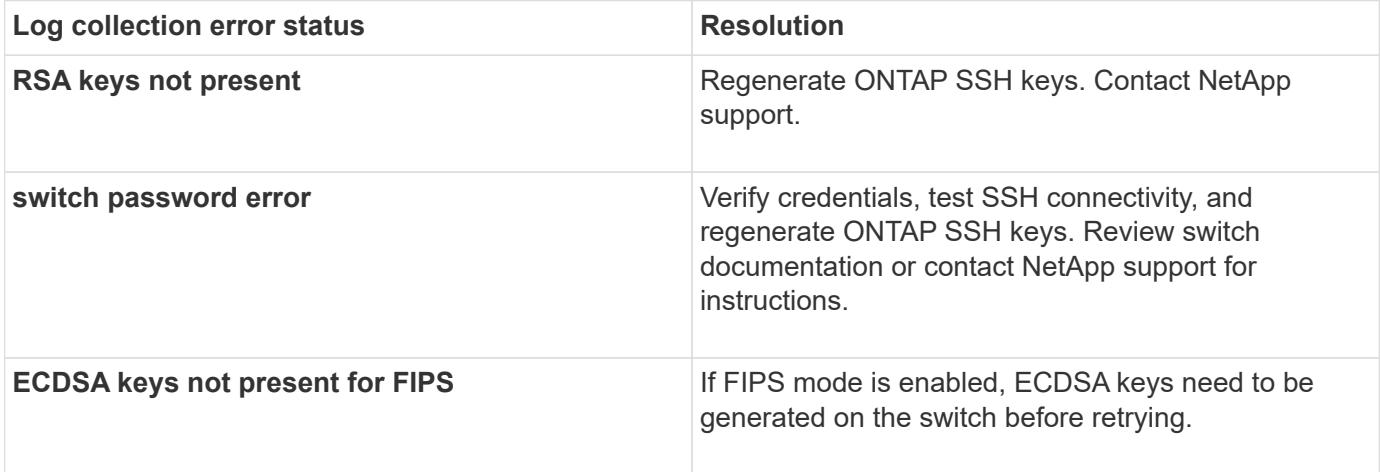

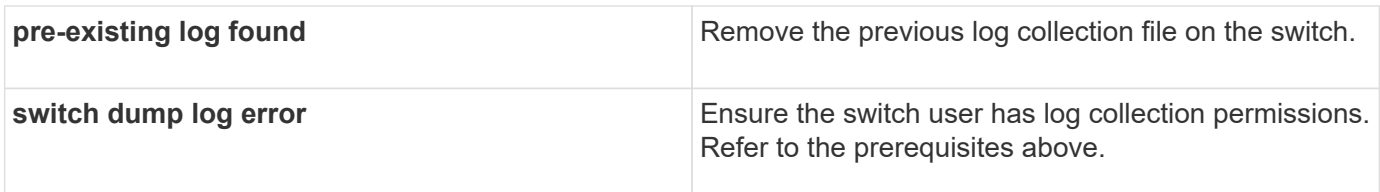

# <span id="page-41-0"></span>**Configure SNMPv3**

Follow this procedure to configure SNMPv3, which supports Ethernet switch health monitoring (CSHM).

# **About this task**

The following commands configure an SNMPv3 username on Cisco 92300YC switches:

- For **no authentication**: snmp-server user *SNMPv3\_USER* NoAuth
- For **MD5/SHA authentication**: snmp-server user *SNMPv3\_USER* auth [md5|sha] *AUTH-PASSWORD*
- For **MD5/SHA authentication with AES/DES encryption**: snmp-server user *SNMPv3\_USER* AuthEncrypt auth [md5|sha] *AUTH-PASSWORD* priv aes-128 *PRIV-PASSWORD*

The following command configures an SNMPv3 username on the ONTAP side: cluster1::\*> security login create -user-or-group-name *SNMPv3\_USER* -application snmp -authentication -method usm -remote-switch-ipaddress *ADDRESS*

The following command establishes the SNMPv3 username with CSHM: cluster1::\*> system switch ethernet modify -device *DEVICE* -snmp-version SNMPv3 -community-or-username *SNMPv3\_USER*

# **Steps**

1. Set up the SNMPv3 user on the switch to use authentication and encryption:

show snmp user

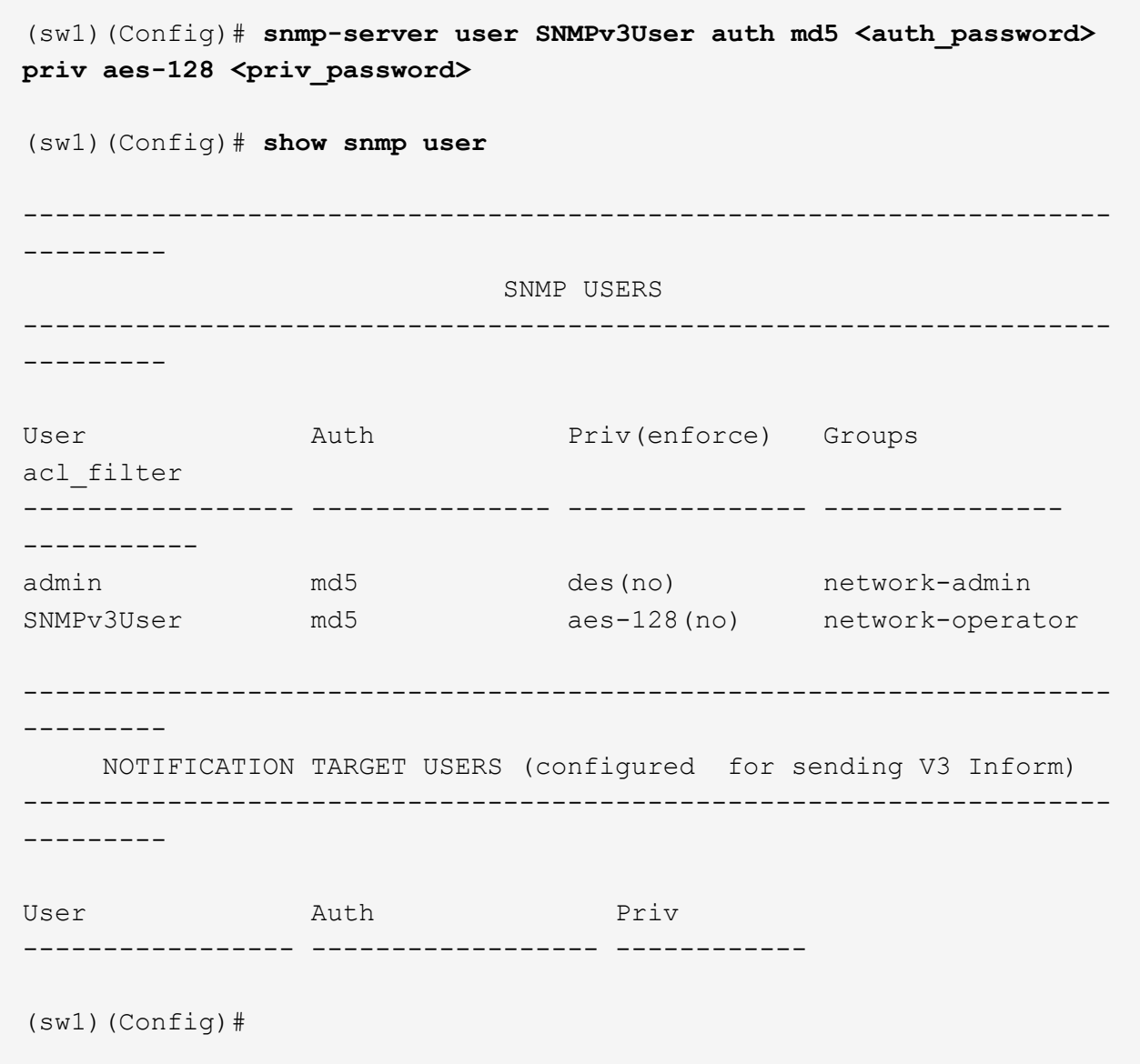

2. Set up the SNMPv3 user on the ONTAP side:

security login create -user-or-group-name <username> -application snmp -authentication-method usm -remote-switch-ipaddress 10.231.80.212

```
cluster1::*> system switch ethernet modify -device "sw1
(b8:59:9f:09:7c:22)" -is-monitoring-enabled-admin true
cluster1::*> security login create -user-or-group-name <username>
-application snmp -authentication-method usm -remote-switch
-ipaddress 10.231.80.212
Enter the authoritative entity's EngineID [remote EngineID]:
Which authentication protocol do you want to choose (none, md5, sha,
sha2-256)
[none]: md5
Enter the authentication protocol password (minimum 8 characters
long):
Enter the authentication protocol password again:
Which privacy protocol do you want to choose (none, des, aes128)
[none]: aes128
Enter privacy protocol password (minimum 8 characters long):
Enter privacy protocol password again:
```
3. Configure CSHM to monitor with the new SNMPv3 user:

system switch ethernet show-all -device "sw1" -instance

```
cluster1::*> system switch ethernet show-all -device "sw1" -instance
                                      Device Name: sw1
                                       IP Address: 10.231.80.212
                                     SNMP Version: SNMPv2c
                                    Is Discovered: true
     SNMPv2c Community String or SNMPv3 Username: cshm1!
                                     Model Number: N9K-C92300YC
                                   Switch Network: cluster-network
                                 Software Version: Cisco Nexus
Operating System (NX-OS) Software, Version 9.3(7)
                        Reason For Not Monitoring: None <---- displays
when SNMP settings are valid
                         Source Of Switch Version: CDP/ISDP
                                   Is Monitored ?: true
                      Serial Number of the Device: QTFCU3826001C
                                      RCF Version: v1.8X2 for
Cluster/HA/RDMA
cluster1::*>
cluster1::*> system switch ethernet modify -device "sw1" -snmp
-version SNMPv3 -community-or-username <username>
cluster1::*>
```
4. Verify that the serial number to be queried with the newly created SNMPv3 user is the same as detailed in the previous step after the CSHM polling period has completed.

system switch ethernet polling-interval show

```
cluster1::*> system switch ethernet polling-interval show
           Polling Interval (in minutes): 5
cluster1::*> system switch ethernet show-all -device "sw1" -instance
                                      Device Name: sw1
                                        IP Address: 10.231.80.212
                                     SNMP Version: SNMPv3
                                    Is Discovered: true
     SNMPv2c Community String or SNMPv3 Username: SNMPv3User
                                     Model Number: N9K-C92300YC
                                   Switch Network: cluster-network
                                 Software Version: Cisco Nexus
Operating System (NX-OS) Software, Version 9.3(7)
                        Reason For Not Monitoring: None <---- displays
when SNMP settings are valid
                         Source Of Switch Version: CDP/ISDP
                                   Is Monitored ?: true
                      Serial Number of the Device: QTFCU3826001C
                                      RCF Version: v1.8X2 for
Cluster/HA/RDMA
cluster1::*>
```
# **Copyright information**

Copyright © 2024 NetApp, Inc. All Rights Reserved. Printed in the U.S. No part of this document covered by copyright may be reproduced in any form or by any means—graphic, electronic, or mechanical, including photocopying, recording, taping, or storage in an electronic retrieval system—without prior written permission of the copyright owner.

Software derived from copyrighted NetApp material is subject to the following license and disclaimer:

THIS SOFTWARE IS PROVIDED BY NETAPP "AS IS" AND WITHOUT ANY EXPRESS OR IMPLIED WARRANTIES, INCLUDING, BUT NOT LIMITED TO, THE IMPLIED WARRANTIES OF MERCHANTABILITY AND FITNESS FOR A PARTICULAR PURPOSE, WHICH ARE HEREBY DISCLAIMED. IN NO EVENT SHALL NETAPP BE LIABLE FOR ANY DIRECT, INDIRECT, INCIDENTAL, SPECIAL, EXEMPLARY, OR CONSEQUENTIAL DAMAGES (INCLUDING, BUT NOT LIMITED TO, PROCUREMENT OF SUBSTITUTE GOODS OR SERVICES; LOSS OF USE, DATA, OR PROFITS; OR BUSINESS INTERRUPTION) HOWEVER CAUSED AND ON ANY THEORY OF LIABILITY, WHETHER IN CONTRACT, STRICT LIABILITY, OR TORT (INCLUDING NEGLIGENCE OR OTHERWISE) ARISING IN ANY WAY OUT OF THE USE OF THIS SOFTWARE, EVEN IF ADVISED OF THE POSSIBILITY OF SUCH DAMAGE.

NetApp reserves the right to change any products described herein at any time, and without notice. NetApp assumes no responsibility or liability arising from the use of products described herein, except as expressly agreed to in writing by NetApp. The use or purchase of this product does not convey a license under any patent rights, trademark rights, or any other intellectual property rights of NetApp.

The product described in this manual may be protected by one or more U.S. patents, foreign patents, or pending applications.

LIMITED RIGHTS LEGEND: Use, duplication, or disclosure by the government is subject to restrictions as set forth in subparagraph (b)(3) of the Rights in Technical Data -Noncommercial Items at DFARS 252.227-7013 (FEB 2014) and FAR 52.227-19 (DEC 2007).

Data contained herein pertains to a commercial product and/or commercial service (as defined in FAR 2.101) and is proprietary to NetApp, Inc. All NetApp technical data and computer software provided under this Agreement is commercial in nature and developed solely at private expense. The U.S. Government has a nonexclusive, non-transferrable, nonsublicensable, worldwide, limited irrevocable license to use the Data only in connection with and in support of the U.S. Government contract under which the Data was delivered. Except as provided herein, the Data may not be used, disclosed, reproduced, modified, performed, or displayed without the prior written approval of NetApp, Inc. United States Government license rights for the Department of Defense are limited to those rights identified in DFARS clause 252.227-7015(b) (FEB 2014).

### **Trademark information**

NETAPP, the NETAPP logo, and the marks listed at<http://www.netapp.com/TM>are trademarks of NetApp, Inc. Other company and product names may be trademarks of their respective owners.